# **FASTECH**

# **Ezi-SERVO II Plus-E**

## **Ethernet Driver**

Supported version TOP Design Studio V1.4.11.23 or higher

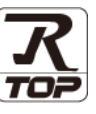

## **CONTENTS**

We want to thank our customers who use the Touch Operation Panel.

### **1.** System configuration **[Page 2](#page-1-0)** Describes the devices required for connection, the setting of each

device, cables, and configurable systems.

### **2. External device selection [Page 3](#page-2-0)**

Select a TOP model and an external device.

### **3. TOP** communication setting **[Page 4](#page-3-0)**

Describes how to set the TOP communication.

### **4. Supported addresses [Page 9](#page-8-0)**

Refer to this section to check the addresses which can communicate with an external device.

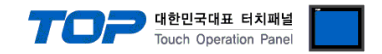

## <span id="page-1-0"></span>**1. System configuration**

The system configurations of TOP and "FASTECH – Ezi-SERVO Plus-E Series" are as follows:

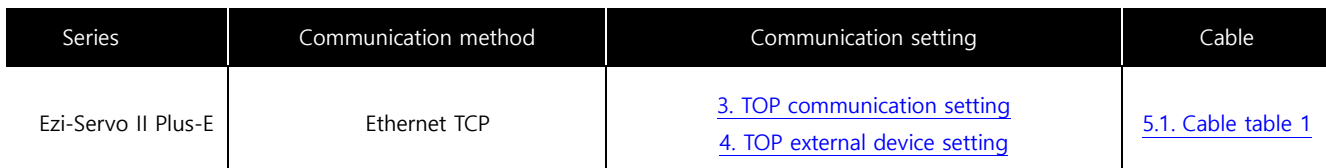

■ Connection configuration

• 1:1 (one TOP and one external device) connection

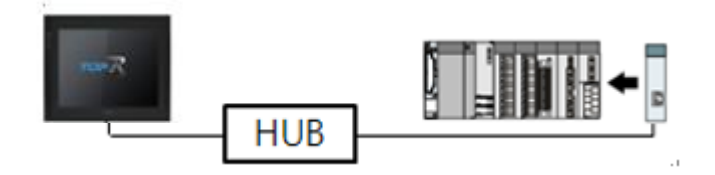

• 1:N (one TOP and multiple external devices) connection

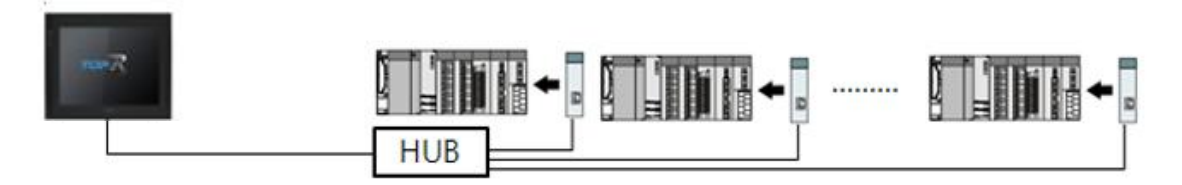

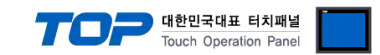

## <span id="page-2-0"></span>**2. External device selection**

■ Select a TOP model and a port, and then select an external device.

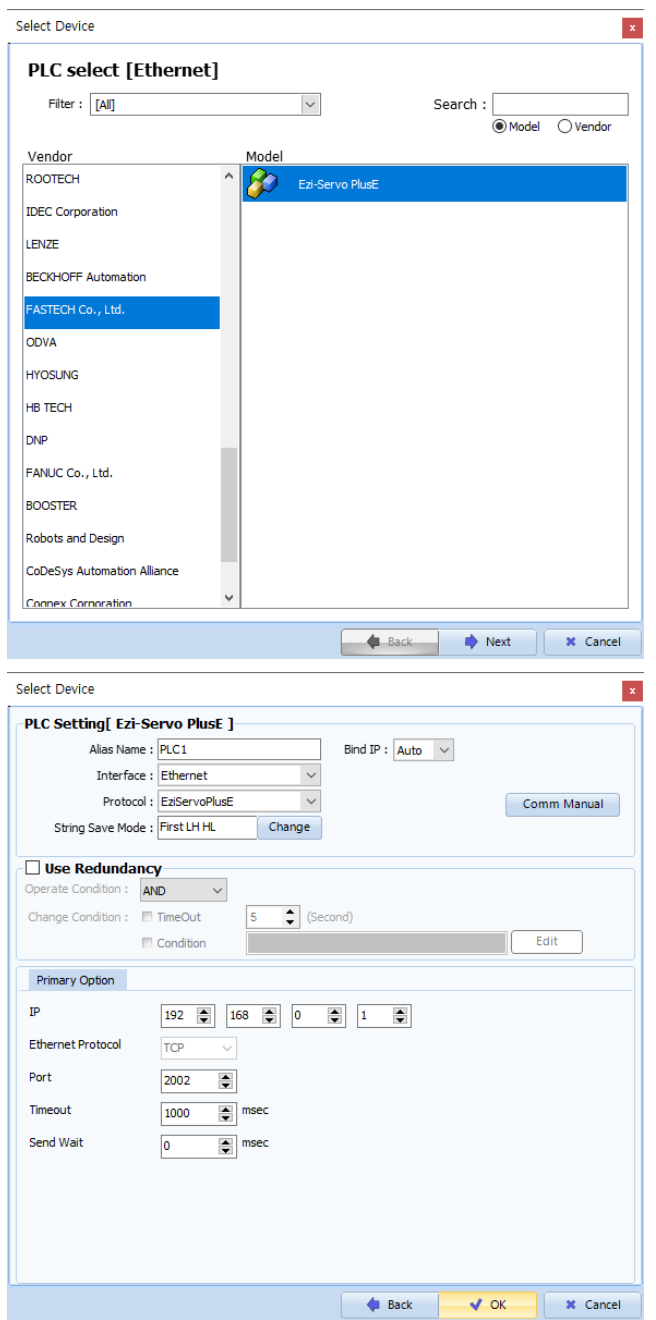

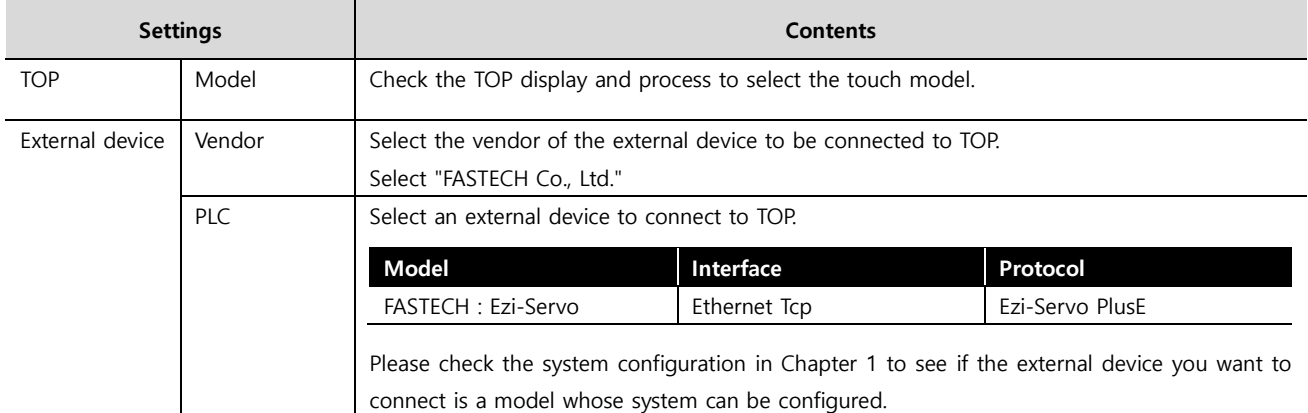

#### - - -<br>- 대한민국대표 터치패널 Touch Operation Pane

## <span id="page-3-0"></span>**3. TOP communication setting**

The communication can be set in TOP Design Studio or TOP main menu. The communication should be set in the same way as that of the external device.

### **3.1 Communication setting in TOP Design Studio**

#### **(1) Communication interface setting**

■ [Project > Project Property > TOP Setting] → [Project Option > "Use HMI Setup" Check > Edit > Ethernet]

– Set the TOP communication interface in TOP Design Studio.

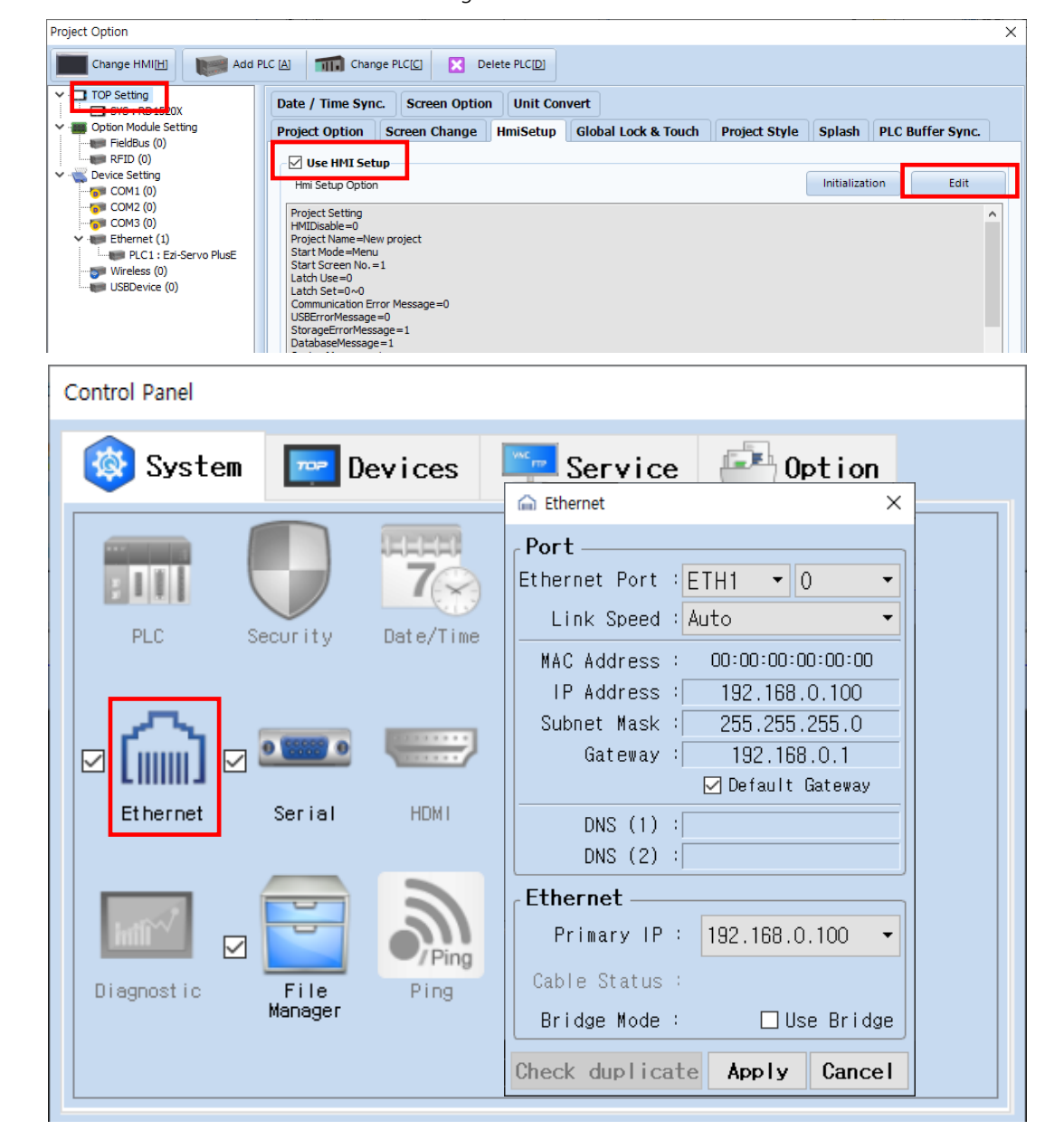

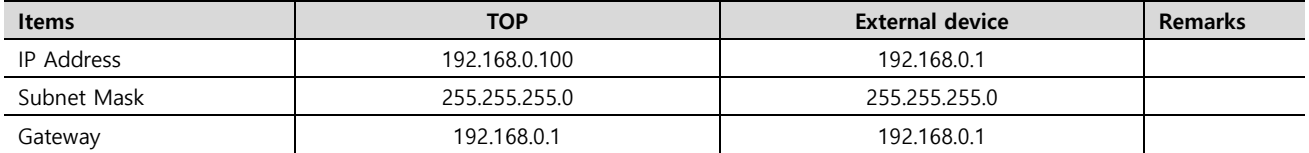

\* The above settings are examples recommended by the company.

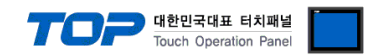

#### **(2) Communication option setting**

- [Project > Project Property > Device Setting > "FASTECH : Ezi-Servo"]
	- Set the options of the Computer Link communication driver in TOP Design Studio.

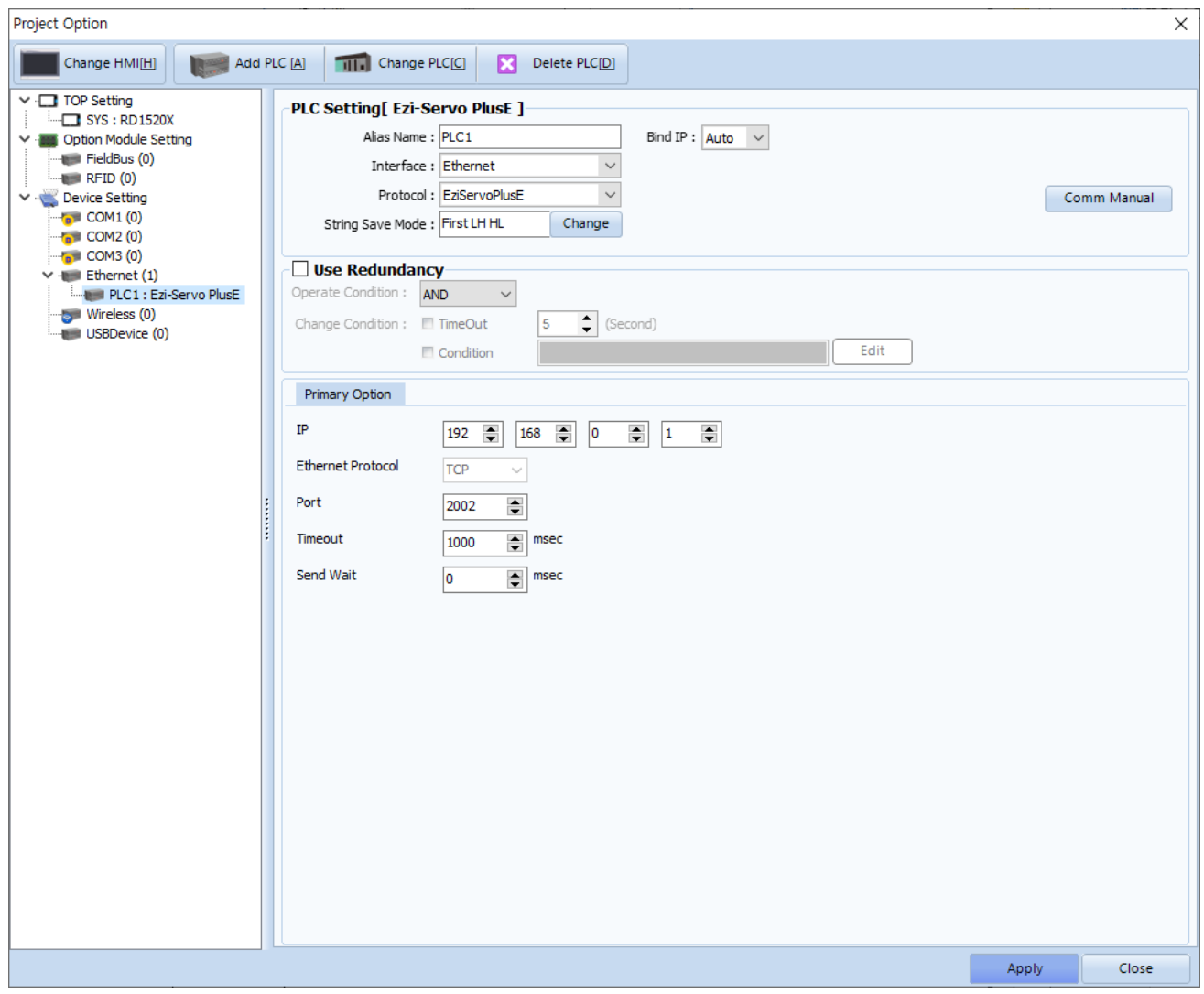

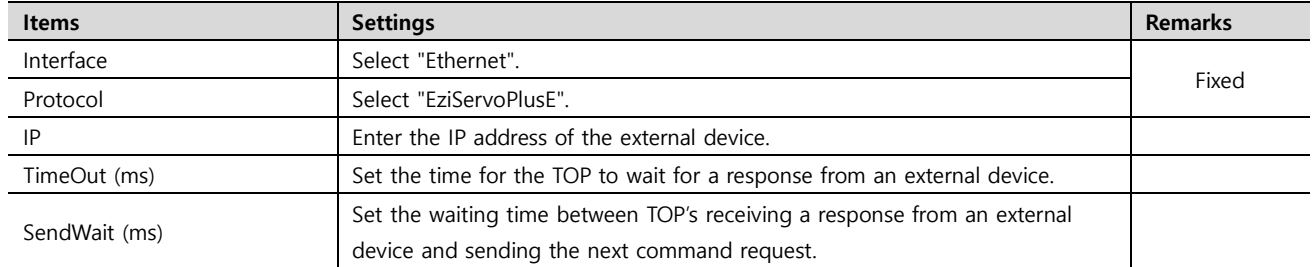

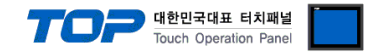

#### **3.2. Communication setting in TOP**

**\* This is a setting method when "Use HMI Setup" in the setting items in "3.1 TOP Design Studio" is not checked.**

■ Touch the top of the TOP screen and drag it down. Touch "EXIT" in the pop-up window to go to the main screen.

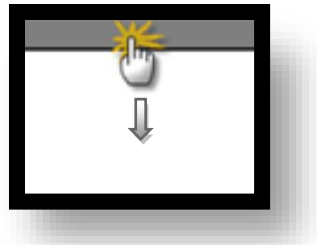

#### **(1) Communication interface setting**

■ [Main Screen > Control Panel > Ethernet]

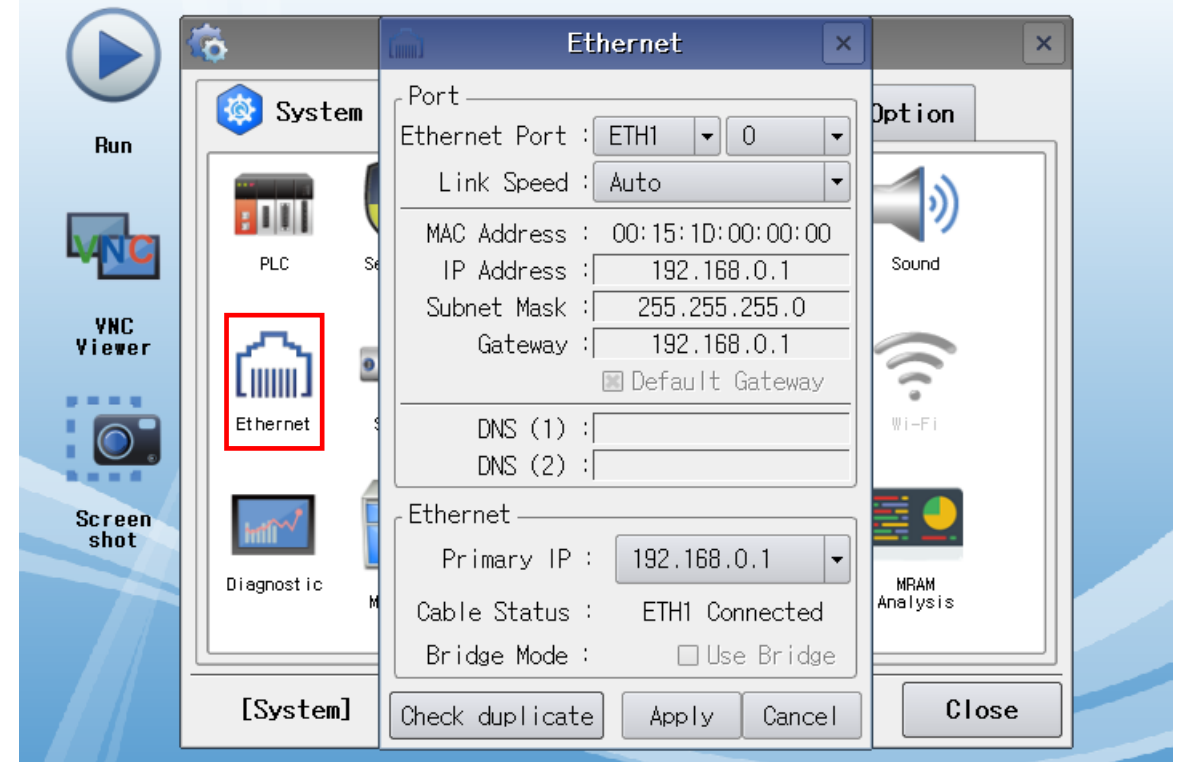

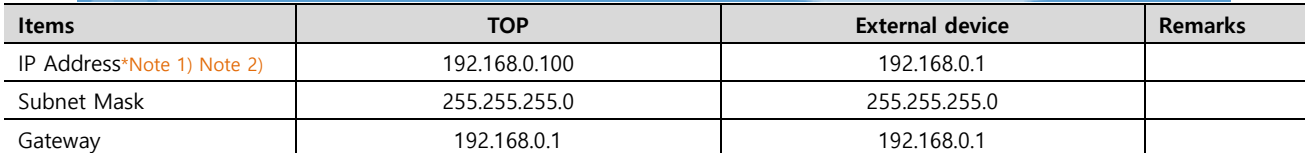

\*Note 1) The network addresses of the TOP and the external device (the first three digits of the IP, 192 . 168 . 0 . 0) should match.

\*Note 2) Do not use duplicate IP addresses over the same network.

.

\* The above settings are examples recommended by the company.

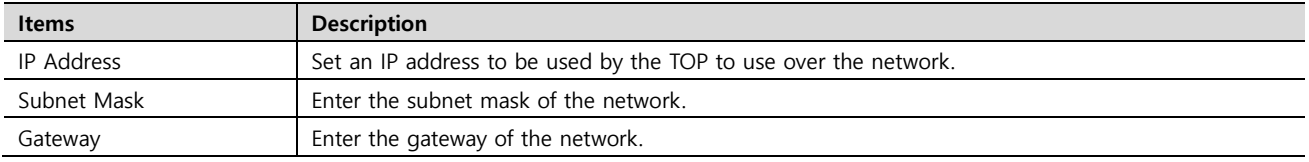

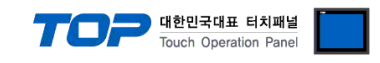

#### **(2) Communication option setting**

■ [Main Screen > Control Panel > PLC]

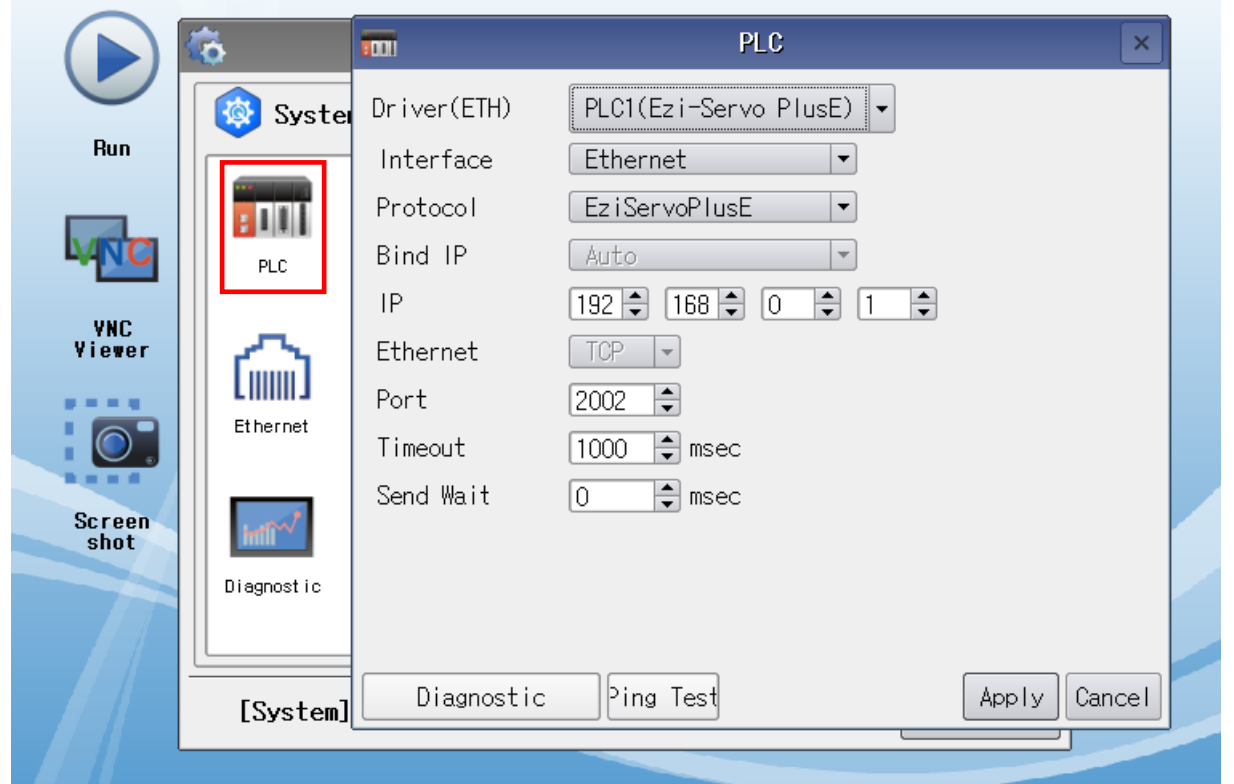

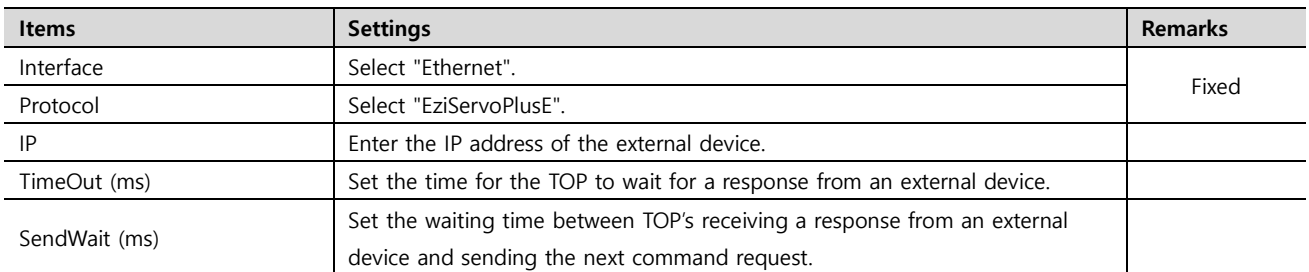

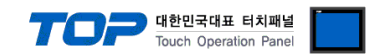

### **3.3 Communication diagnostics**

■ Check the interface setting status between the TOP and an external device.

- Touch the top of the TOP screen and drag it down. Touch "EXIT" in the pop-up window to go to the main screen.
- Check if the port (ETH1/ETH2) settings you want to use in [Control Panel > Ethernet] are the same as those of the external device.
- Diagnosis of whether the port communication is normal or not
- Touch "Communication diagnostics" in [Control Panel > PLC].
- The Diagnostics dialog box pops up on the screen and determines the diagnostic status.

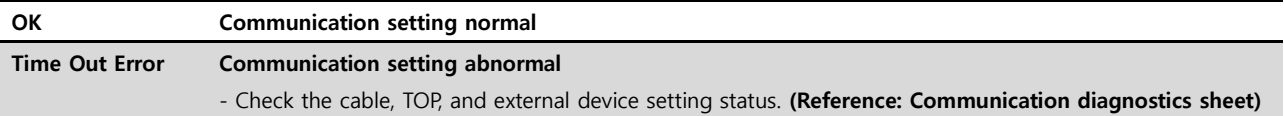

#### ■ Communication diagnostics sheet

- If there is a problem with the communication connection with an external terminal, please check the settings in the sheet below.

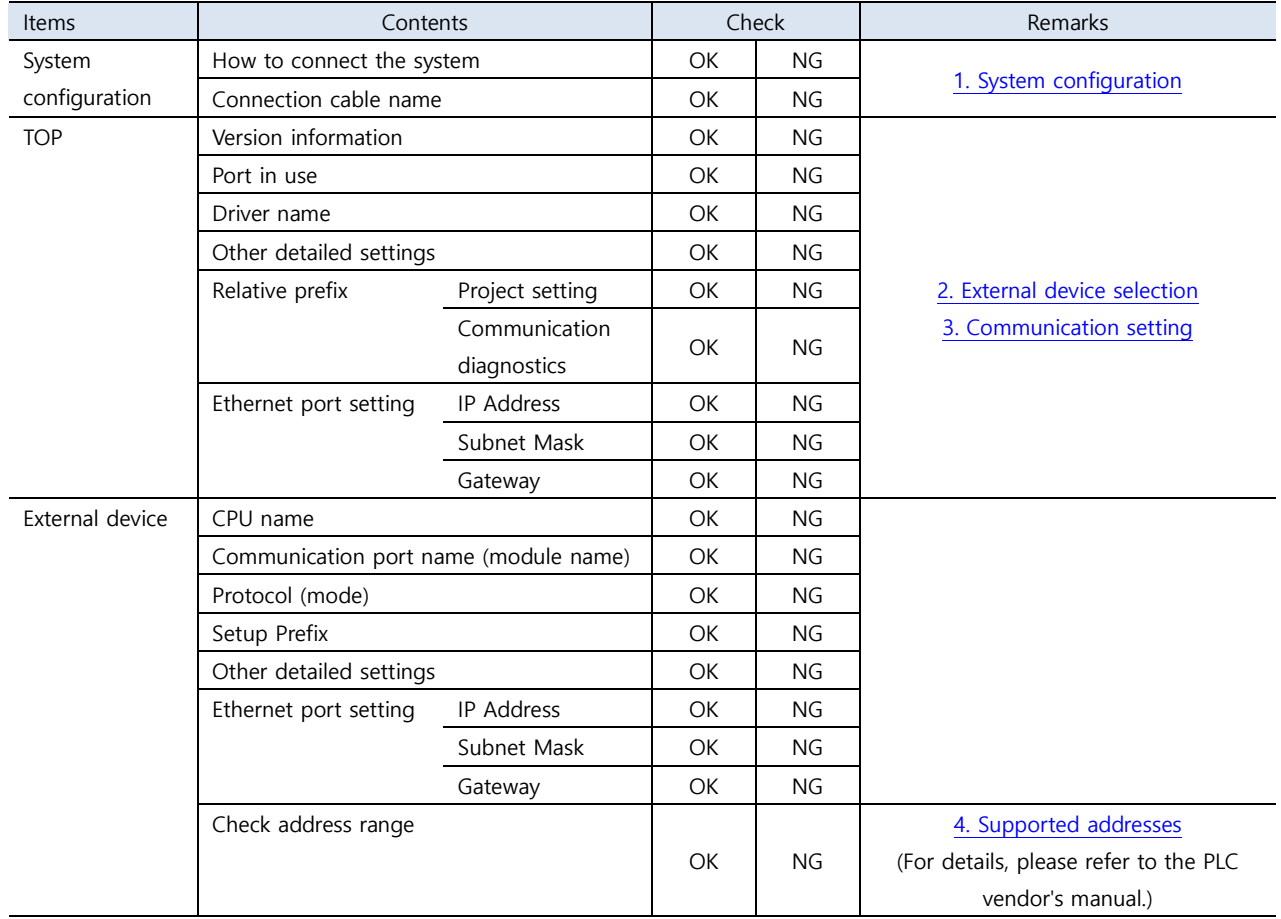

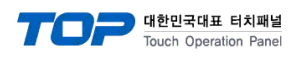

## <span id="page-8-0"></span>**4. Supported addresses**

■ The devices available in TOP are as follows:

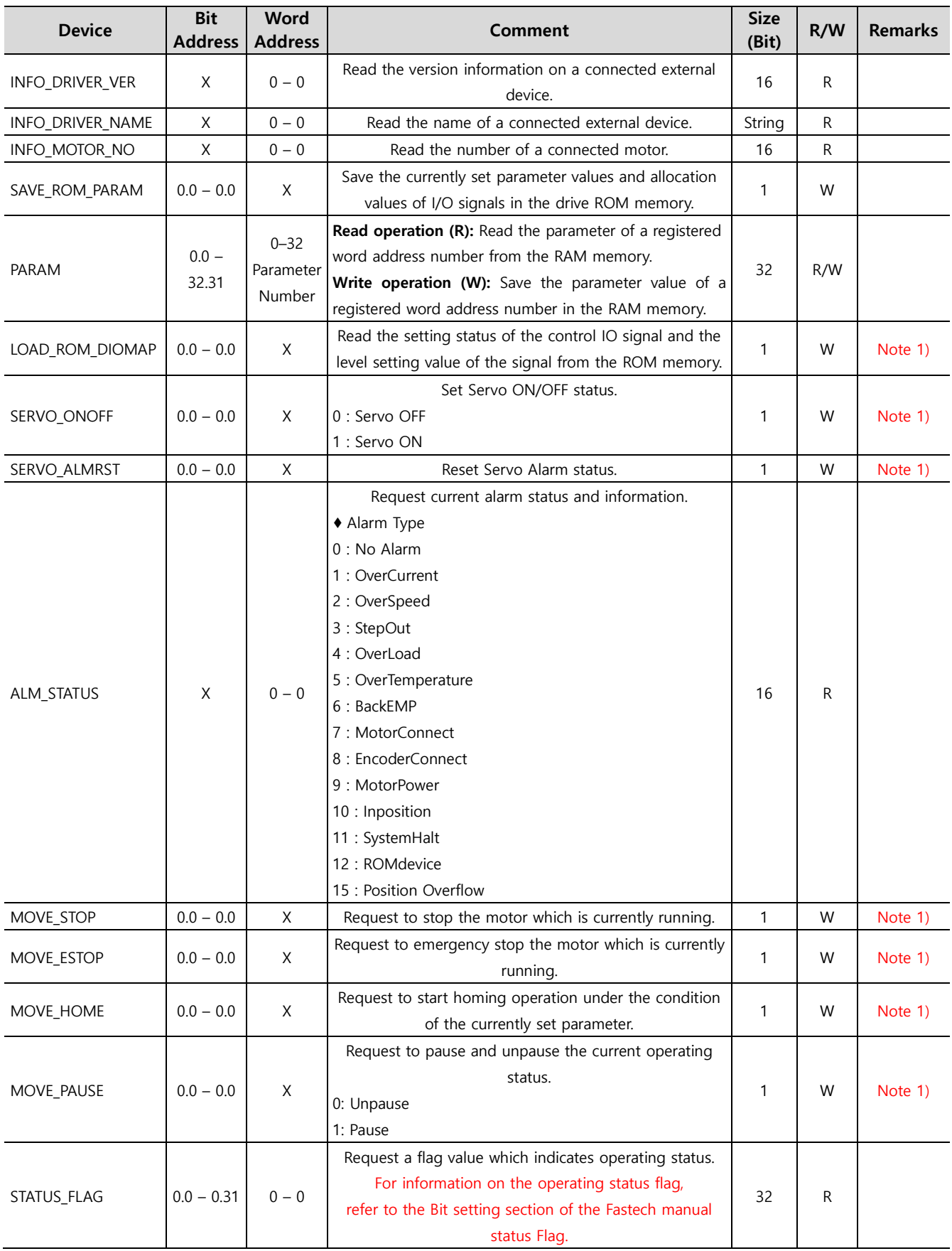

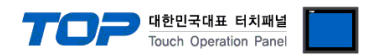

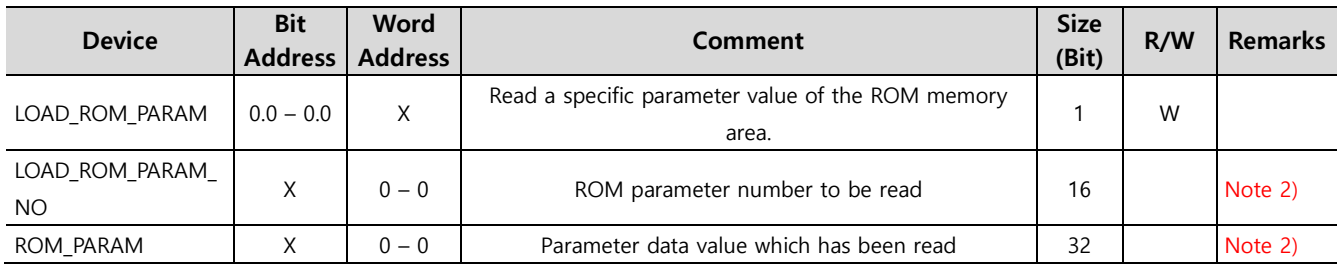

Ex) Read the 2nd parameter value of the ROM area to be saved in the ROM\_PARAM device when LOAD\_ROM\_PARAM device write operation is carried out if the data value of LOAD\_ROM\_PARAM\_NO device is 2.

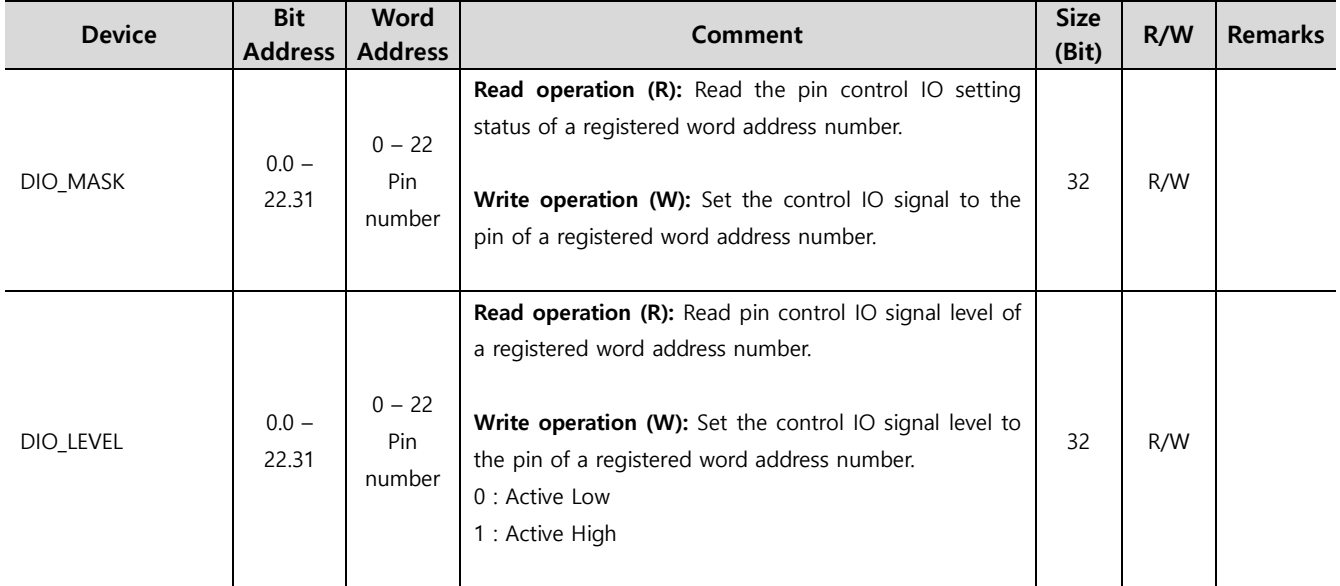

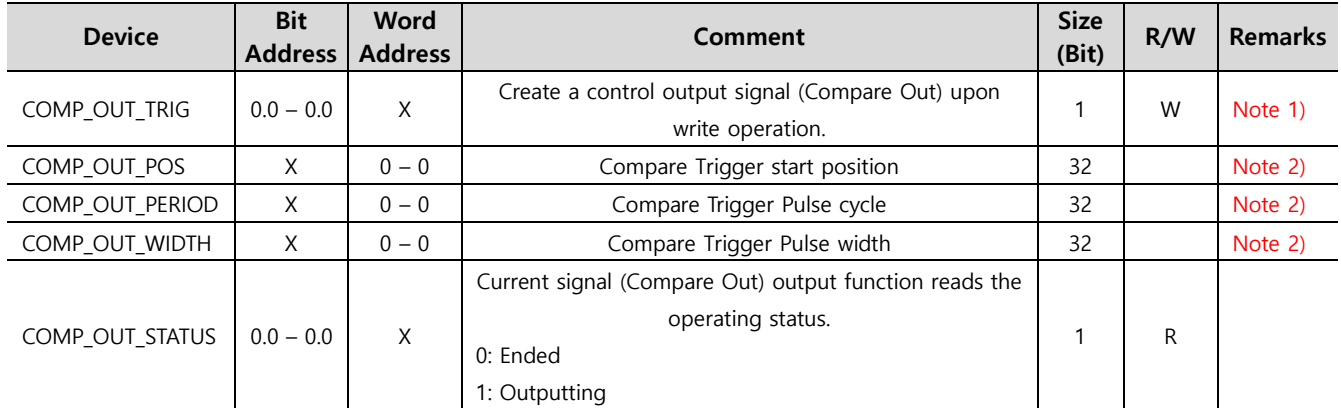

Ex) Upon COMP\_OUT\_TRIG operation, the operation is requested based on the data values of COMP\_OUT\_POS, COMP\_OUT\_PERIOD, and COMP\_OUT\_WIDTH devices.

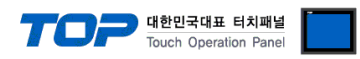

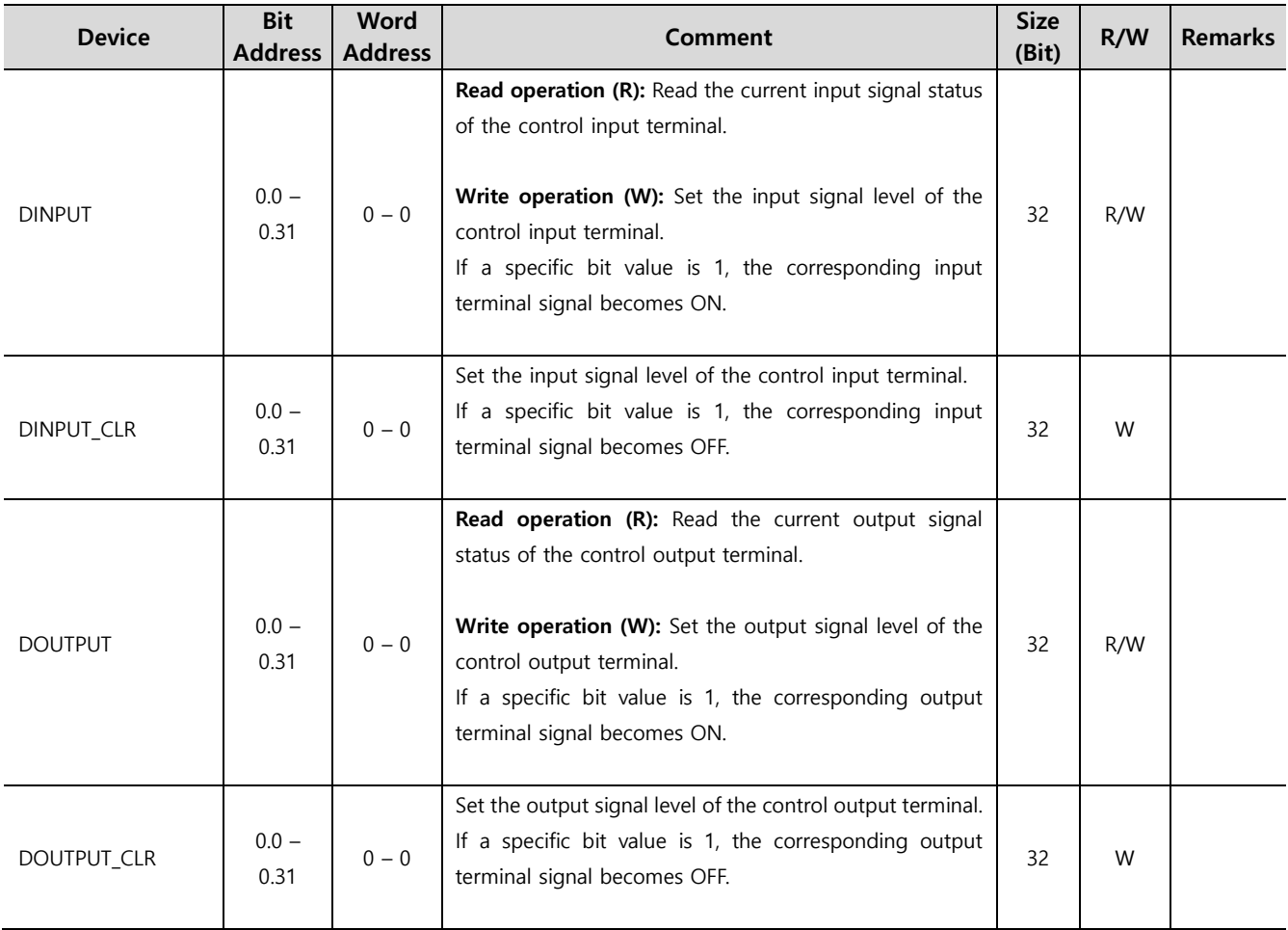

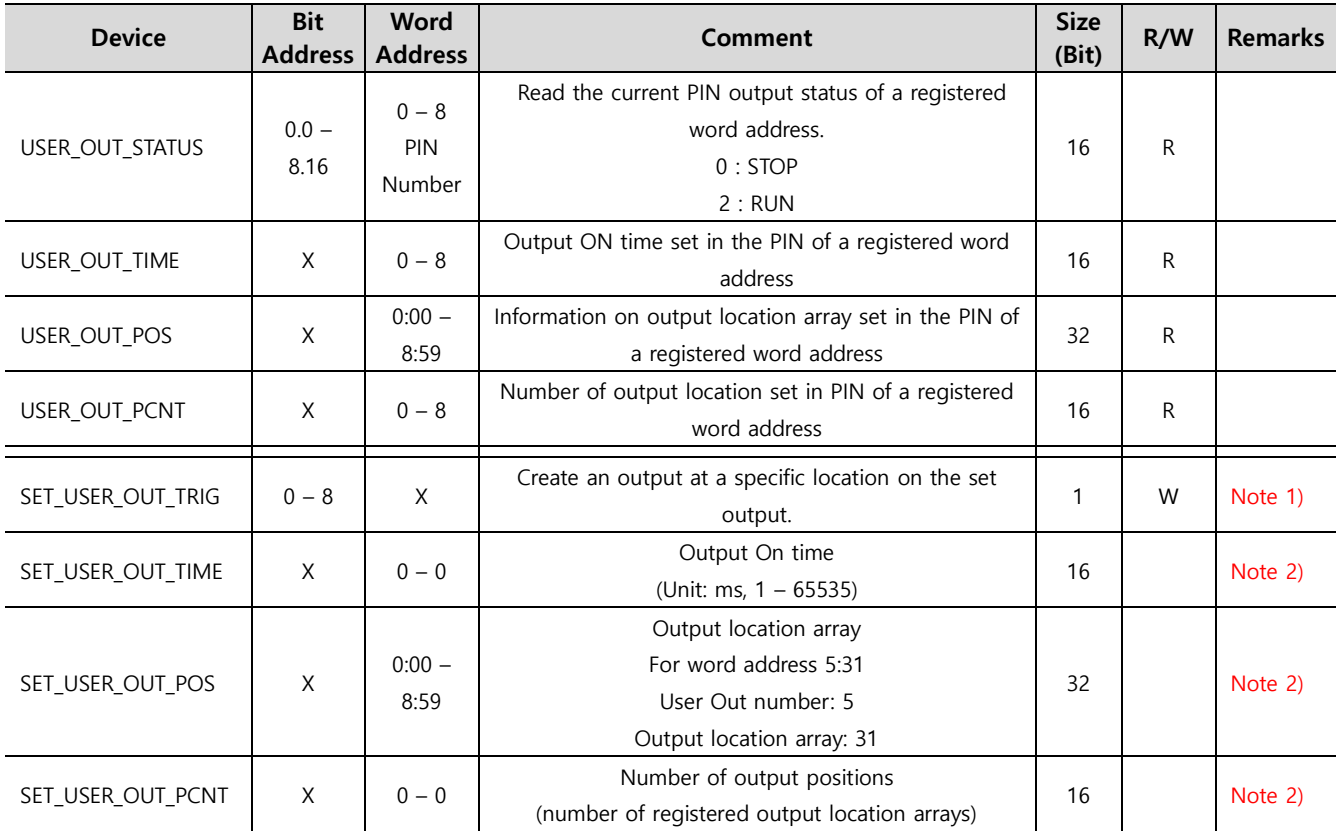

Can be used after setting the output signal to User Out.

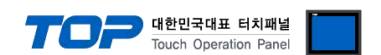

Ex) Upon SET\_USER\_OUT\_TRIG operation, the operation is requested based on the data values of SET\_USER\_OUT\_TIME, SET\_USER\_OUT\_POS, SET\_USER\_OUT\_PCNT devices.

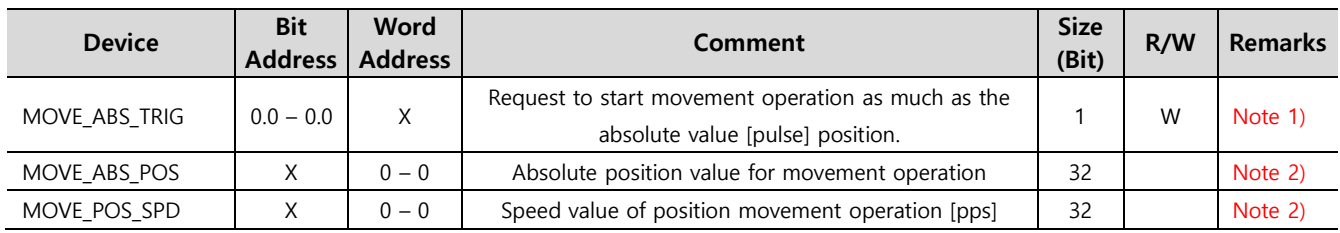

Ex) Upon MOVE\_ABS\_TRIG operation, the device operates based on the data values of MOVE\_ABS\_POS and MOVE\_POS\_SPD devices.

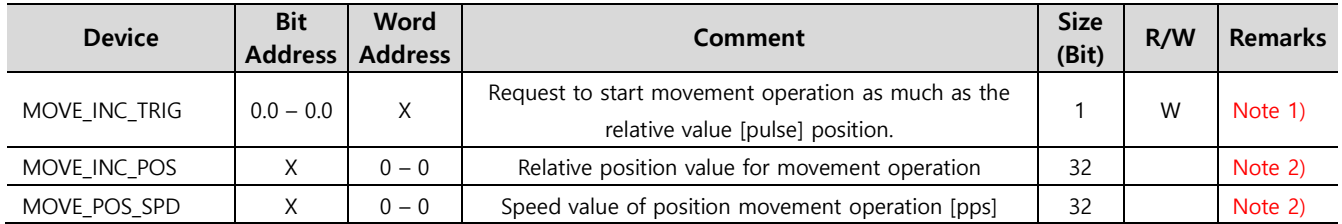

Ex) Upon MOVE\_INC\_TRIG operation, the device operates based on the data values of MOVE\_INC\_POS and MOVE POS SPD devices.

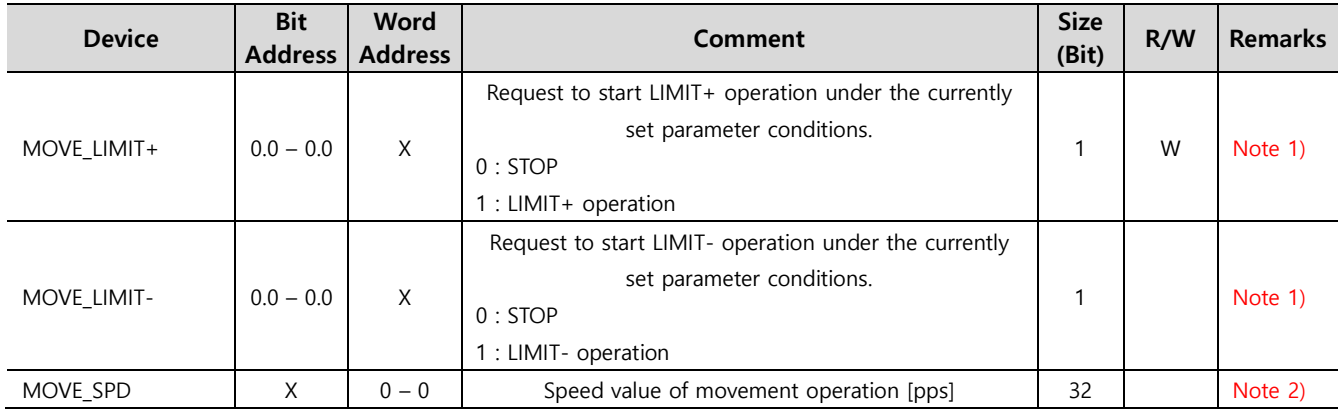

Ex) Upon MOVE\_LIMIT+,- operation, the device operates based on the data value of MOVE\_SPD device.

\*. When changing the direction during operation, the direction must be changed while in the STOP status.

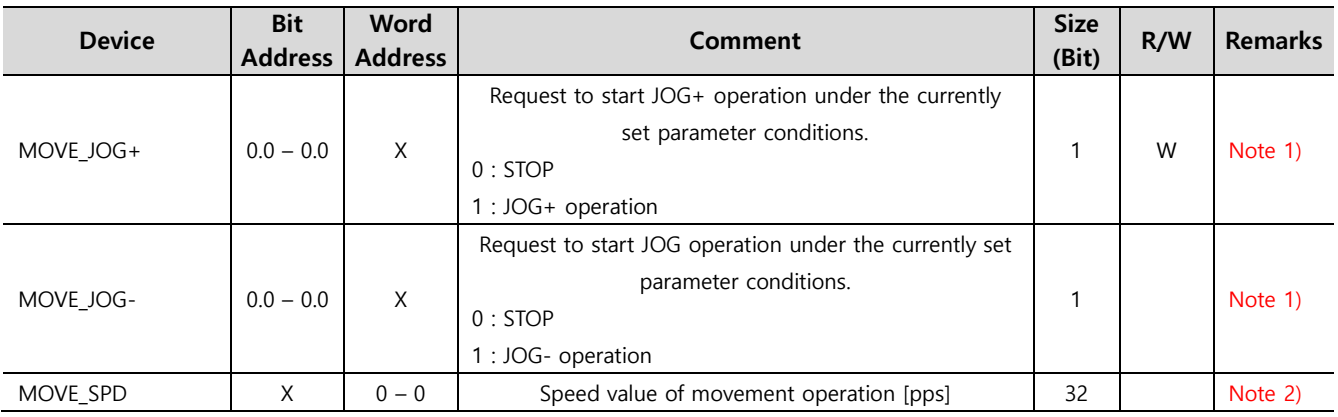

Ex) Upon MOVE JOG+,- operation, the device operates based on the data value of MOVE\_SPD device.

\*. When changing the direction during operation, the direction must be changed while in the STOP status.

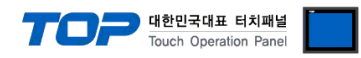

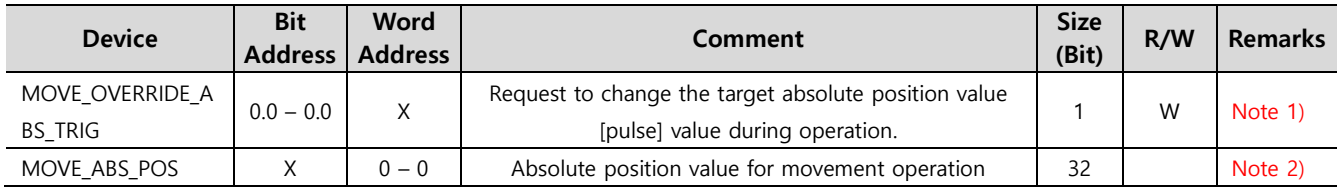

Ex) Upon MOVE\_OVERRIDE\_ABS\_TRIG operation, the device operates based on the data value of MOVE\_ABS\_POS device.

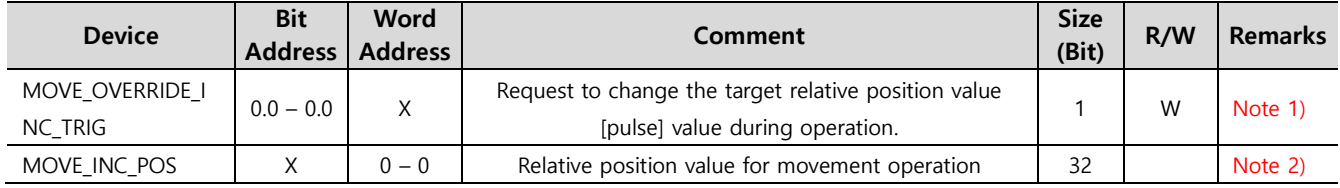

Ex) Upon MOVE\_OVERRIDE\_INC\_TRIG operation, the device operates based on the data value of MOVE\_INC\_POS device.

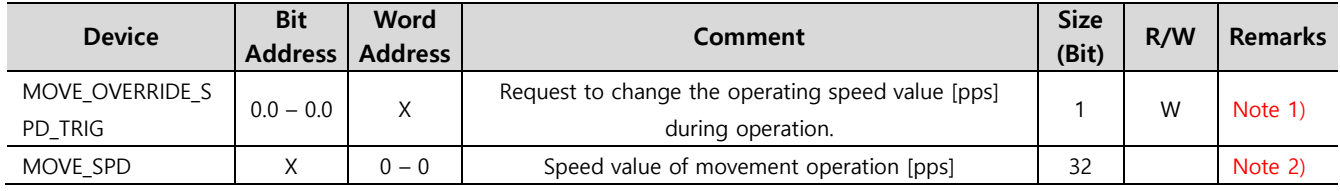

Ex) Upon MOVE\_OVERRIDE\_SPD\_TRIG operation, the device operates based on the data value of MOVE\_SPD device.

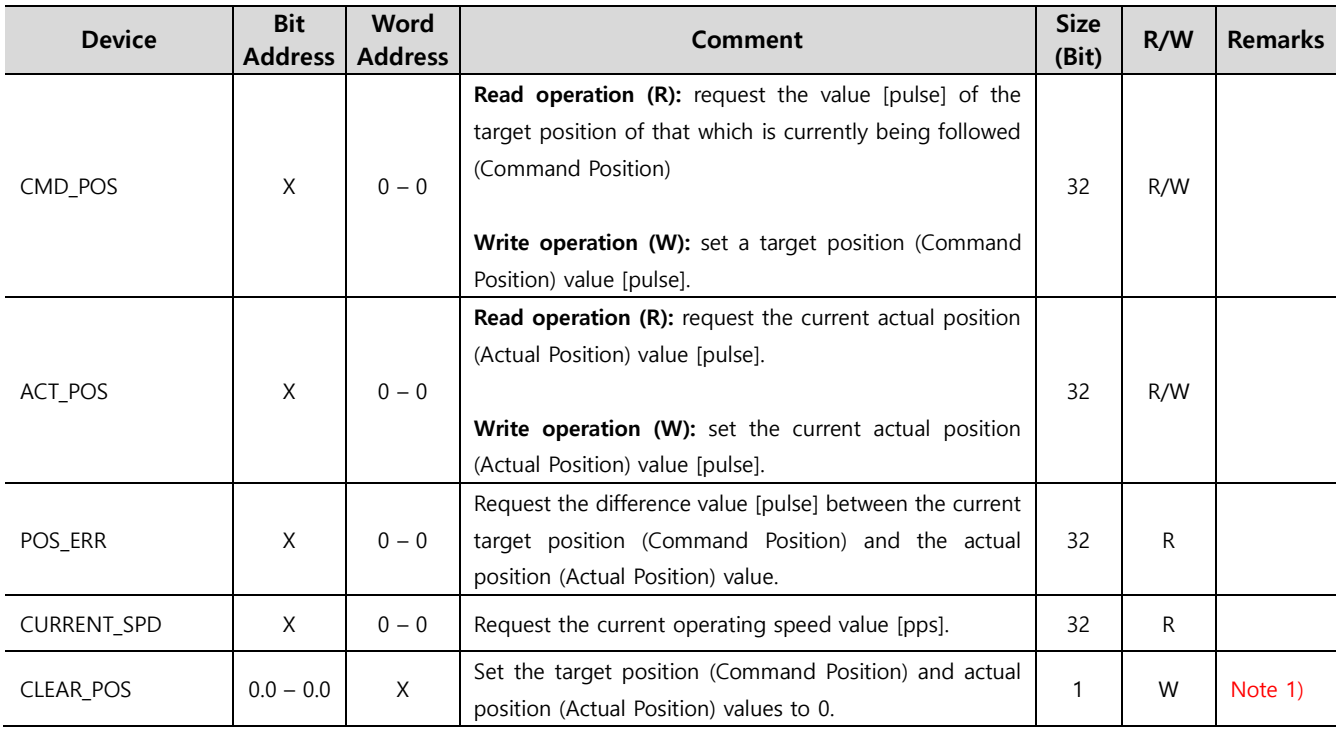

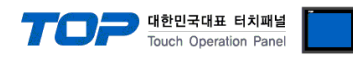

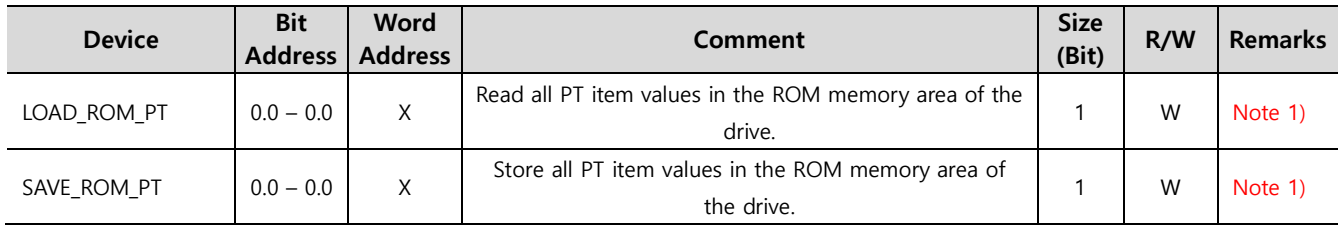

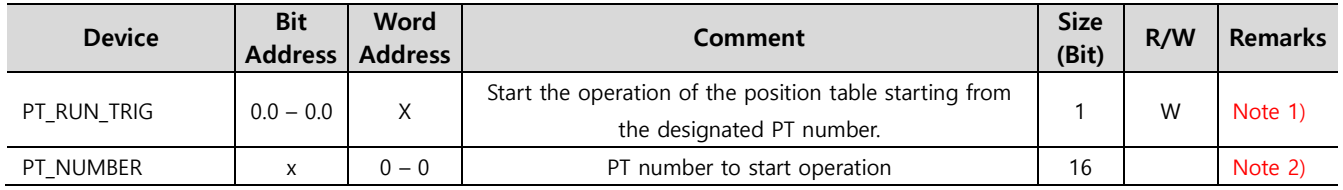

Ex) Upon PT\_RUN\_TRIG operation, the device operates based on the data value of PT\_NUMBER.

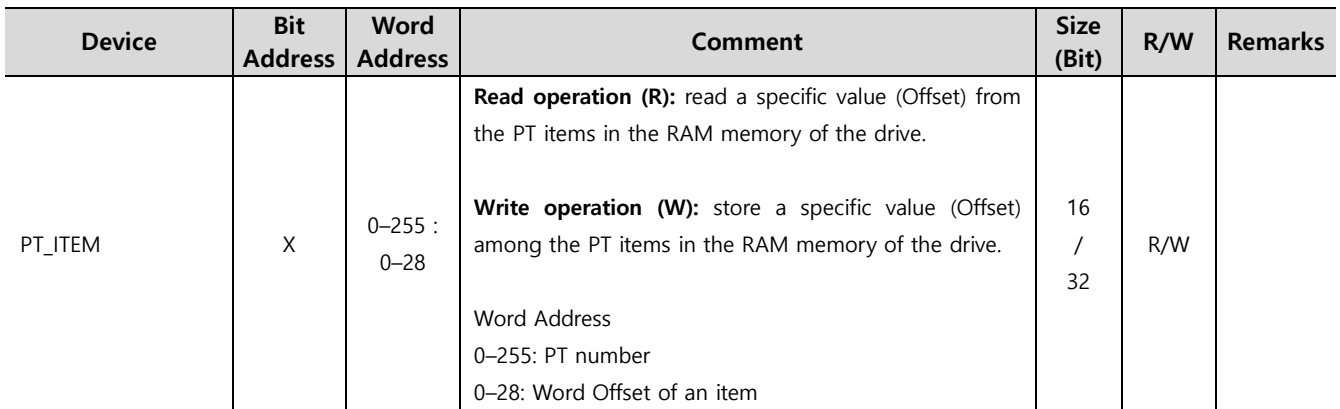

#### Ex)

When PT\_ITEM7:7 device is drawn to be registered, read the Decel Time value of the 7th PT upon read operation or save it upon write operation.

When PT\_ITEM5:4 device is drawn to be registered, read the High Speed value of the 5th PT upon read operation or save it upon write operation.

Set the object Size to 32 for items of 32-bit size among the position table items.

\*. Please refer to the position table items in the Fastech manual for specific item word offset value of PT.

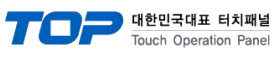

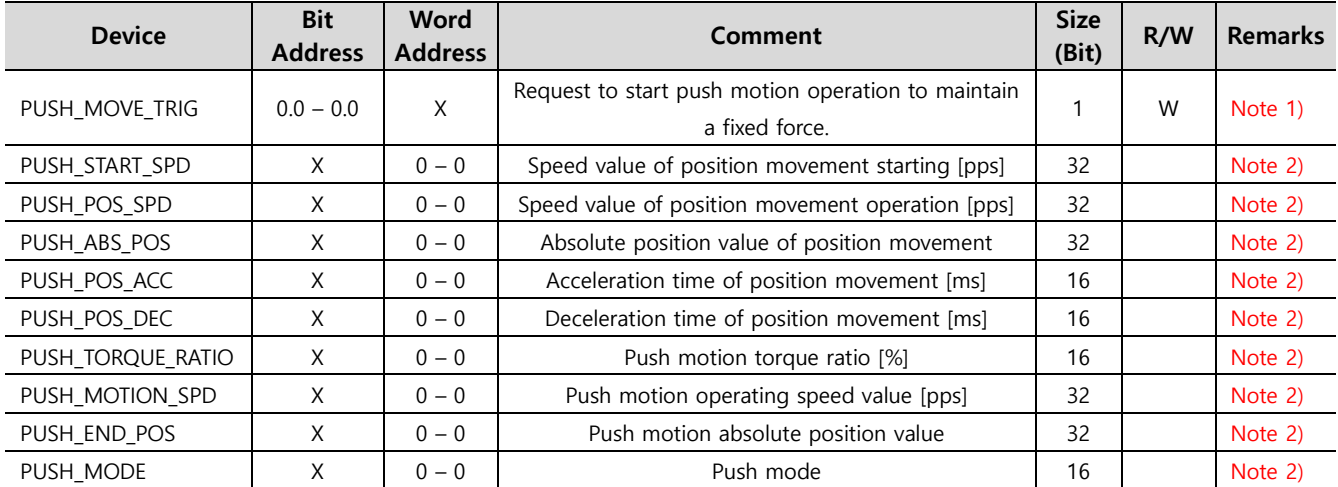

Ex) Upon PUSH\_MOVE\_TRIG operation,

the device operates based on the data values of PUSH\_START\_SPD, PUSH\_POS\_SPD, PUSH\_ABS\_POS, PUSH\_POS\_ACC, PUSH\_POS\_DEC, PUSH\_TORQUE\_RATIO, PUSH\_MOTION\_SPD, PUSH\_END\_POS, and PUSH\_MODE.

For details, refer to the Push Motion function in the Fastech manual.

\*. Be sure to execute MOVE STOP(ESTOP) command must be executed before the next motion command.

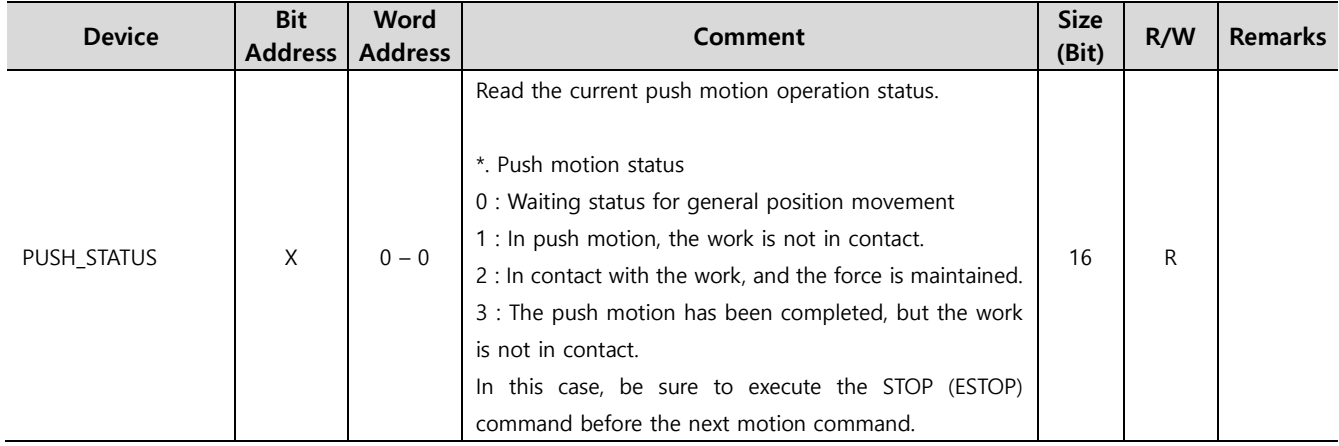

Note 1) The action command address is not displayed in the general object address. [\\*. How to use action-only addresses](#page-15-0) Note 2) This is a device for parameter setting for a write-only device to use a specific function.

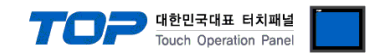

## **Appendix**

### <span id="page-15-0"></span>**1. Action command address**

Unlike general addresses, operation-only addresses are not visible in the Address when registering objects.

You can register an action-only address in the address editor which performs actions like the action function of Effect & Action in the Object Property.

The reverse action is not supported for action-only addresses.

#### **\* How to use action-only device**

[Object Property Window] → [Effect & Action] → [ Action ] → [ Bit or Select Word ] → [ Select Write-Only Device of External Device]  $\rightarrow$  [Set Action Condition]

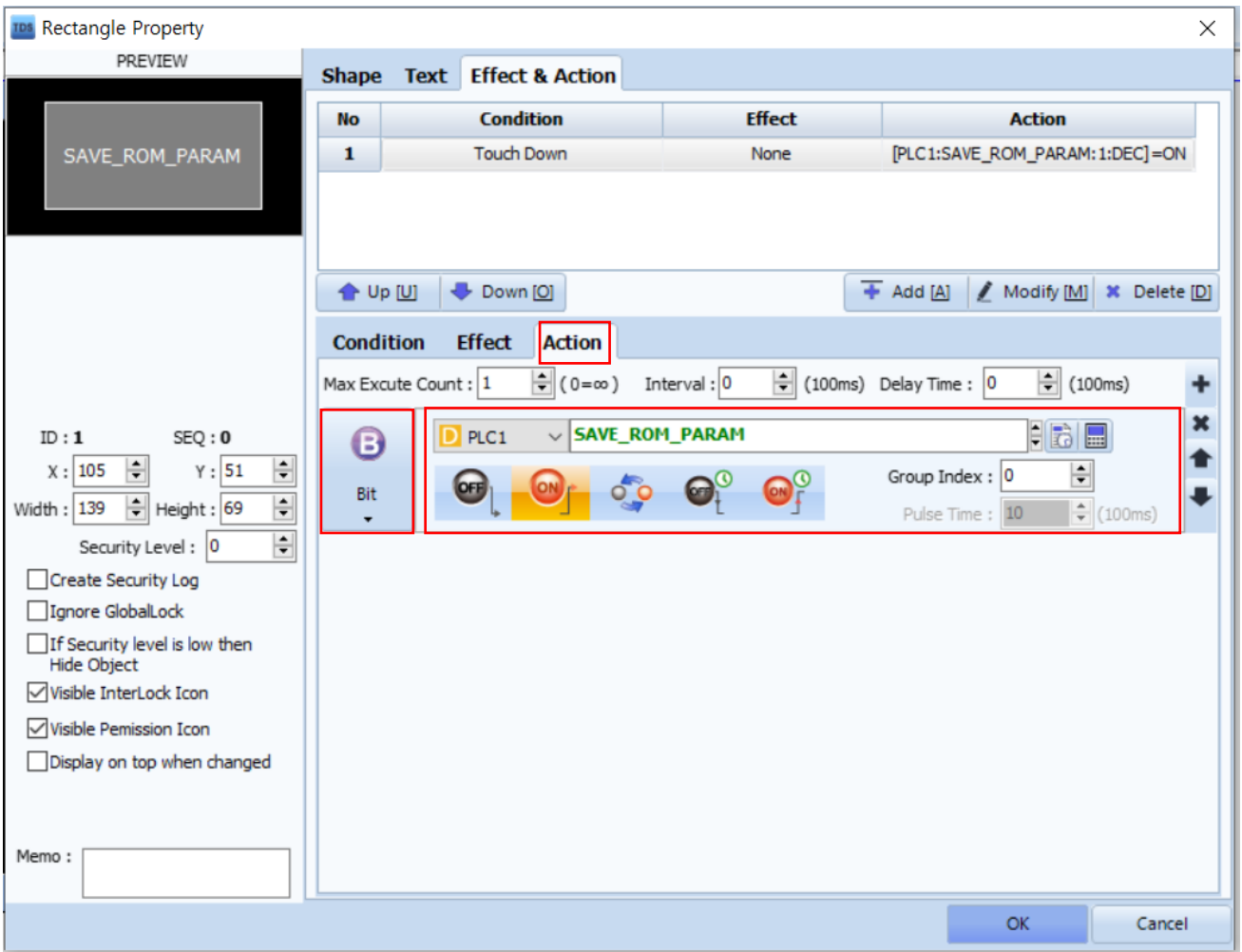